# **「docomo SC-03L」ソフトウェア更新手順書 -Smart Switch を利用して更新する-**

# **ソフトウェア更新について**

インターネット上のダウンロードサイトから本端 末の修正用ファイルをダウンロードし、ソフト ウェアの更新を行います。本手順書では、パソコ ンにインストールした「Smart Switch」アプリ ケーションを使って更新を行う方法について説明 します。

## **ソフトウェア更新についての注意事項**

- ソフトウェア更新は本端末に保存されている データを残したまま行うことができますが、お 客様の端末の状態によってはデータの保護が <u>こはない場合がございますので</u>、あらかじめご 了承願います。万が一のトラブルに備え、本端 末内のお客様情報やデータは、バックアップを 取っていただくことをおすすめします。ただし 一部バックアップが取れないデータがありま すので、あらかじめご了承ください。
- **●** ソフトウェア更新の前に以下の準備を行って ください。
	- -本端末を充電し、電池残量を十分な状態にする ※ 電池残量が 40%以下の場合、充電が必要である ことをお知らせする画面が表示され、ソフトウェ ア更新は行えません。

 -本端末で実行中のすべてのプログラムを終了する ※ |||→「全て閉じる」をタップすると、すべて のアプリケーションを終了できます。

- ソフトウェア更新(ダウンロード、更新ファイ ルのインストール)には時間がかかる場合があ ります。
- ソフトウェア更新ファイルのインストール中 は、電話の発着信を含めすべての機能を利用で きません。
- ソフトウェア更新中は、下記のような操作は絶 対に行わないでください。 -パソコンの電源を切る -Smart Switch を終了する -本端末の電源を切る - USB Type-C ケーブルを取り外す ※ 上記の操作を行うと、ソフトウェア更新が失 敗して本端末がリカバリーモードになり、操 作ができなくなる場合があります。その場合 は本手順書 4 ページの「Smart Switch での ソフトウェア更新が失敗した場合」の操作を お試しください。

 万が一お試しいただいても復旧できない場合 は、大変お手数ですがドコモ指定の故障取扱 窓口までお越しいただきますようお願い申し 上げます。

# **パソコンに接続して更新する**

パソコンに Smart Switch をインストールし、本 端末を接続したパソコンから更新の操作を行いま す。

● Smart Switch のインストール方法は、下記の 「Smart Switch をパソコンにインストールす る」をお読みください。

## 00000 **Smart Switch をパソコンにインス トールする**

SAMSUNG のホームページから Smart Switch を ダウンロードして、パソコンにインストールしま す。

SAMSUNG サイト

https://www.samsung.com/jp/apps/smartswitch/

- Smart Switch は Windows/Mac OS のどちら でも利用できます。 インストール可能なパソコンの動作環境など、詳 細については上記のホームページをご覧くださ い。
- インストール時に「ユーザーアカウント制御 | 画 面が表示されたときは、画面の指示に従ってイン ストールの続行を行ってください。
- **1 SAMSUNG サイト(上記の URL)に接 続する**
- **2 お使いのパソコンの OS に合わせて、 Windows 版または Mac 版を選択**
- **3 以降、画面の指示に従ってダウンロード とインストールの操作を行う**
- インストールが完了したら、Smart Switch を起 動します。
- ※ 以降で示す Smart Switch の画面イメージは 「Windows 10」の場合の例です。Windows 8/ Windows Vista/Mac OS の場合には画面イメー ジなどが異なります。

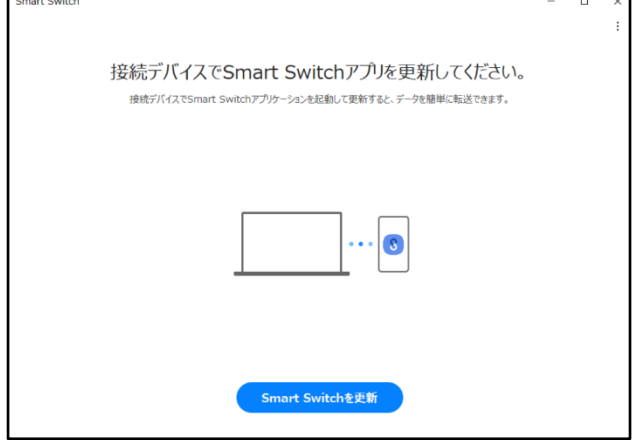

更新を行う前に、Smart Switch を利用して連絡 先や画像/音楽データなどをパソコンにバック アップしておくことができます。

**本端末をパソコンに接続して更新する**

- **1 パソコンで Smart Switch を起動する**
- **2 本端末とパソコンを USB Type-C ケーブ ルで接続する**
	- 接続後は、更新が完了するまで本端末の (ホームキー)を押したり、電源を切った りしないでください。

アップグレードが可能であることをお知らせ するポップアップ画面が表示されます。

※本端末とパソコンを接続したときに、パソコンが 実行する動作についてのポップアップ画面が表 示された場合は「キャンセル」をクリックしてく ださい。

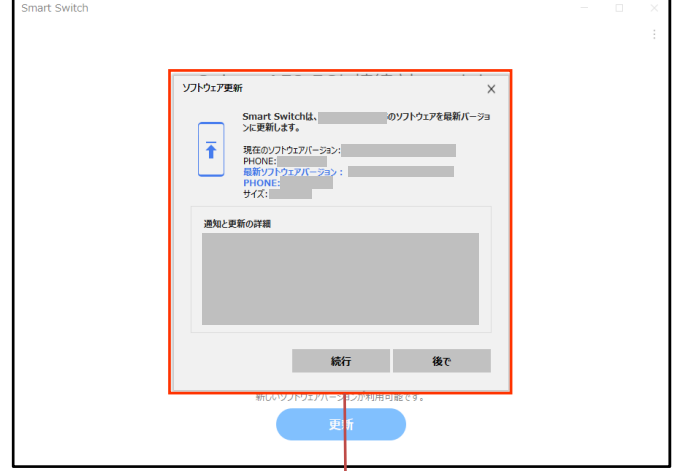

ポップアップ画面

## **3「続行」をクリック**

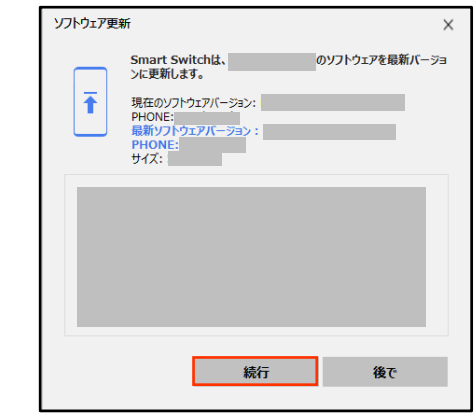

### **4 注意事項を読み、「全て確認済み」ク リックし、「同意します」にチェック後に 「続行」をクリック**

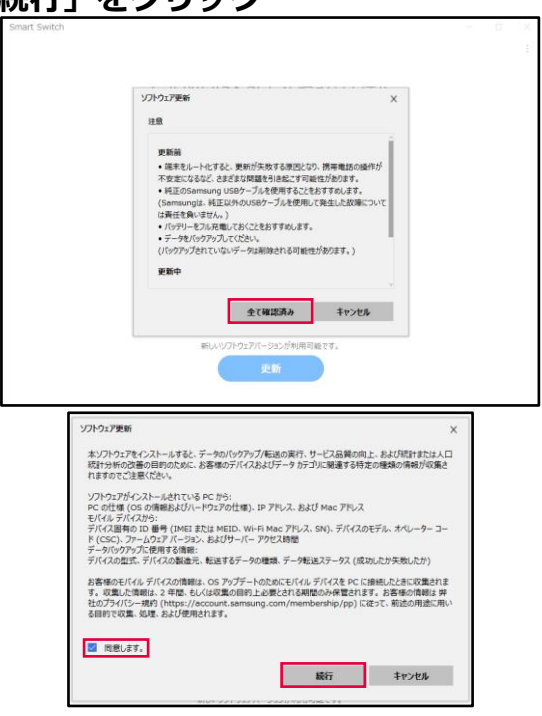

ダウンロードが開始されます。 ダウンロード中に端末の画面が消灯すること がありますが、正常にダウンロードされていま すので、 (ホームキー)を押したり、 USB Type-C ケーブルを取り外したり しないでください。

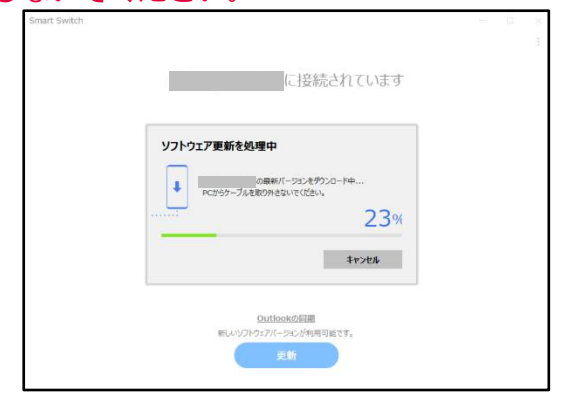

ダウンロードが完了すると、本端末のアップグ レードが自動的に開始されます。 本端末には以下のような画面が表示されます。 アップグレード中に本端末とパソコンとの接 続を切らないでください。

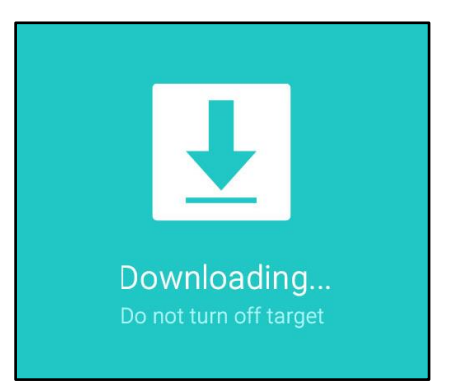

**5 アップグレードが完了したら「確認」を クリック**

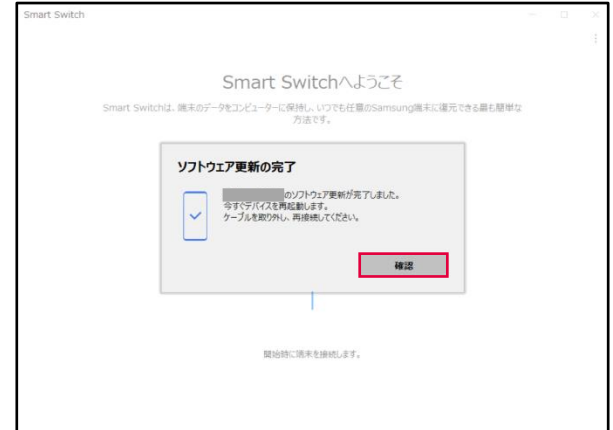

アップグレードが完了すると本端末が再起動 します。

**これでソフトウェアの更新は完了です。**

#### **1「緊急リカバリー」をクリック 失敗から復旧方法について Smart Switch Smart Switch でのソフトウェア更新が** ェラーが発生したため、ソフトウェアを更新できませんでした。<br>今すぐ緊急ソフトウェアリカバリーを実行しますか? **失敗した場合** Ţ ソフトウェア更新が失敗すると、本端末、パソコ Smart Switchがインストールされている別のPCで緊急ソフトウェアリカバリー機<br>能を実行することができます。この場合、以下のリカバリーコードを使用して続行<br>してください。 ンのそれぞれに以下の画面が表示されます。 リカパリーコード: 緊急リカバリー **2「緊急リカバリー」をクリック** 緊急ソフトウェアリカバリー 端末のソフトウェアを更新 コン・ファッション<br>中にエラーが発生しました。<br>PCバージョンのSmart Switchで ソフトウェア更新に失敗すると、そのデバイスが以下のリストに表示されます。 デバイス名称: 緊急リカバリー機能を使用してください。 日時の更新失敗: 本端末 Smart Switch リカバリーコードを使用して、緊急リカバリーを実行してください。 ェラーが発生したため、ソフトウェアを更新できませんでした。<br>今すぐ緊急ソフトウェアリカバリーを実行しますか? Ţ 確認 以下の画面が表示されたら、手順3から7の操 Smart Switchがインストールされている別のPCで緊急ソフトウェアリカバリー機<br>能を実行することができます。この場合、以下のリカバリーコードを使用して続行 作を行ってください。 してください。 リカパリーコード: 緊急ソフトウェアリカバリー 緊急リカバリー キャンセル の堅急ソフトウェアけカバリーを開始します。 回復させたいデバイスのみ接続してください。それ以外のデバイスは全て切断してください。 Smart Switch その場合は右記の手順に従って再度最新を行って 以下の手順に従って、緊急リカバリーを実行してください。 ください。 「パッテリー取り外し型」 1. ケーブルからデバイスを取り外し、デバイスからバッテリを取り外してから、も う一度取り付けます。 2. デバイスの電源がオフになっていることを確認します。 ー・・・・・・・。<br>- 3. デバイスを復元モードに切り替えてから、ケーブルを再接続します。<br>- 復元モードに切り替えるには、[電源] ボタンを押します。 「内蔵バッテリー型] 1. デバイスからケーブルを外し、音量調整[▼]キーと電源ボタンを同時に少 なくとも10秒間押します。 。、こここの方面。<br>- 2. デバイスが復元モードになっていることを確認してください。<br>- 3. デバイスにケーブルを再接続してください。 「別のガイド] 1. デバイスからケーブルを取り外し、デバイスに表示されたボタンをタップしま 寸. 2. デバイスが復元モードに切り替わったことを確認します。 3. ケーブルを再接続します。 辞题 **3 本端末から USB Type-C ケーブル を取り外す**

キャンセル

緊急リカバリー

キャンセル

キャンセル

 $\checkmark$ 

 $\times$ 

### **4 本端末の側面の電源/画面ロックキーを 10 秒以上押す**

本端末が再起動し、以下の画面(再起動を行う 前と同じ画面)が表示されることを確認してく ださい。

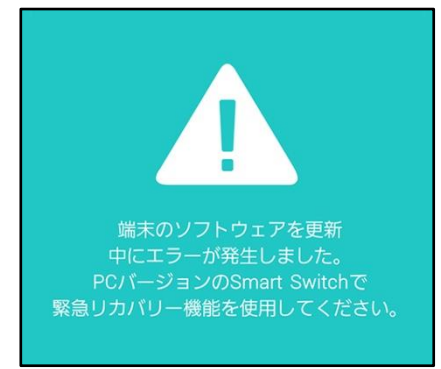

※ 上記の操作以外に、本端末の側面の音量キーの 「小」を押しながら側面の電源/画面ロックキーを 押して本端末を再起動させることもできます。 その場合は以下のような画面が表示されることを 確認してから、本端末の側面の音量キーの「大」を 押してください。

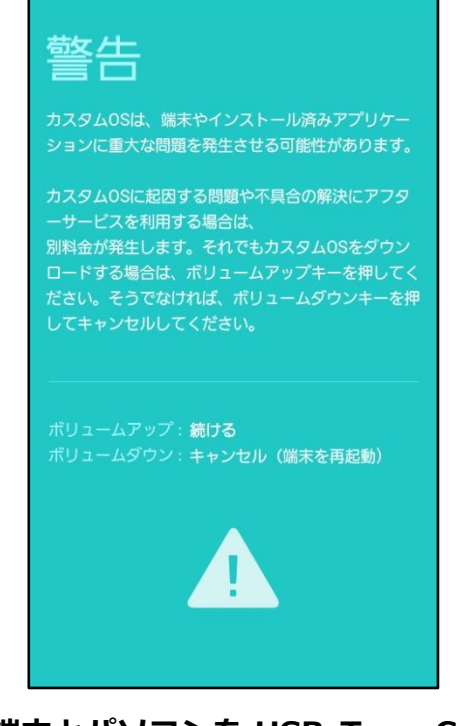

**5 本端末とパソコンを USB Type-C ケーブ ルで接続する**

## **6「確認」をクリック**

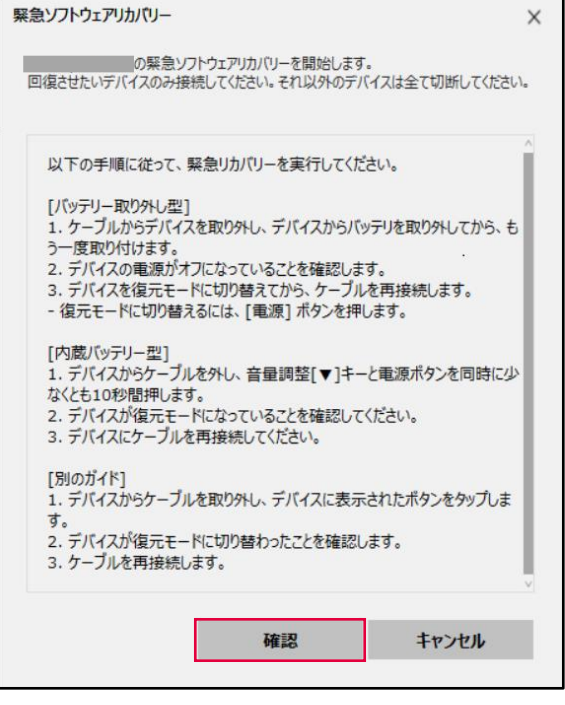

### 緊急リカバリーが開始されます。 以下のような画面が表示されます。

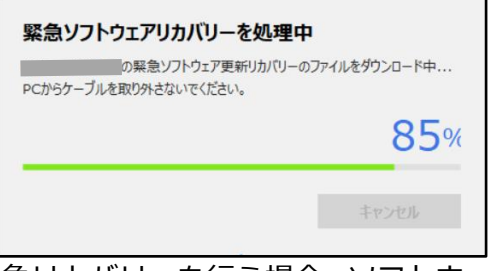

緊急リカバリーを行う場合、ソフトウェア更新 も自動的に行われます。

### **7 緊急リカバリーとソフトウェア更新が完 了したら「確認」をクリック**

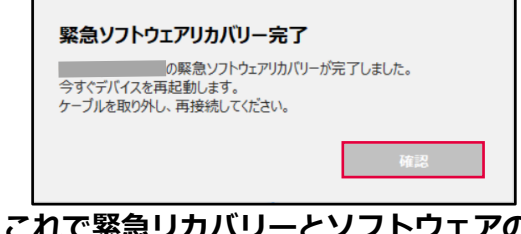

**これで緊急リカバリーとソフトウェアの更新 は完了です。**

※上記の操作を行っても更新ができない場合は、お手数 ですがドコモ指定の故障取り扱い窓口までお越しい ただきますようお願い申し上げます。

# **バージョンアップ方法について のお問い合わせ**

**パソコンとの接続によるバージョンアップ 方法について**

### ■**ドコモの携帯電話からの場合**

(局番なし)**151**

※ 一般電話などからの場合 **0120-800-000** 受付時間:午前 9:00~午後 8:00(年中無休)

接続後、音声ガイダンスにしたがって以下の番号 を選択してください。

│2│携帯電話、スマートフォンなどの設定方法

データ通信端末の接続設定 5